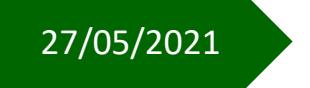

## PAGO SCUOLA RICONCILIAZIONE

## **BILANCIO WEB**

Copyright©2021 Axios Italia

Guida Rapida

# guick guide

## Sommario

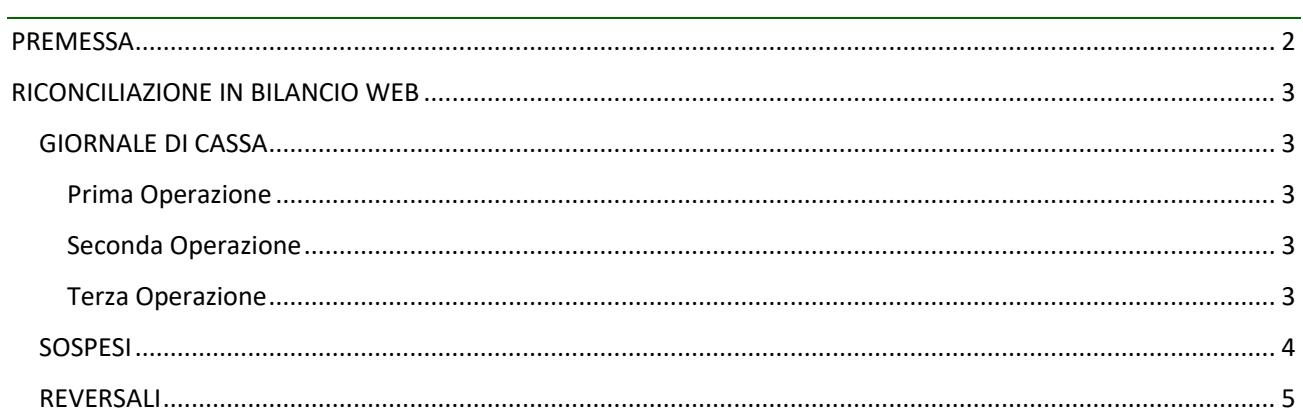

axios

### <span id="page-2-0"></span>PREMESSA

La procedura per effettuare la riconciliazione si attiva attraverso il modulo PAGO SCUOLA, che va acquistato separatamente, per cui prima di procedere con la lettura del seguente manuale accertarsi di avere acquistato tale modulo e di essere in regola con la licenza d'uso.

quick guide

Scopo della riconciliazione è verificare che i pagamenti effettuati tramite il Nodo dei pagamenti pagoPA siano stati effettivamente riversati sul conto beneficiario indicato dalla Scuola.

I genitori possono pagare un carrello composto da uno o più avvisi, emessi anche da Scuole differenti, effettuando un'unica transazione.

Anche il rappresentante di classe può pagare in un'unica transazione gli avvisi di pagamento della classe da lui rappresentata.

Queste operazioni, singole o accorpate, vengono eseguite sui sistemi di pagamento delle banche PSP (Prestatori Servizi di Pagamento) convenzionate con il Nodo dei pagamenti pagoPA.

A fronte di ogni operazione i PSP inviano una ricevuta telematica al sistema Pago In Rete contenente l'esito del pagamento.

In tempo reale la ricevuta telematica viene resa disponibile sia al genitore che ha effettuato il versamento, sia alla Scuola.

Il flusso della transazione bancaria si completa con un'operazione di trasferimento dei fondi dal PSP (Postepay, Lottomatica, ecc.) alla banca beneficiaria indicata dall'Istituto Scolastico.

Questa operazione può avvenire singolarmente per ciascuna transazione, o, più comunemente, creando un flusso all'interno del quale sono riportate più transazioni riversate dal PSP con un unico bonifico per la Scuola beneficiaria.

Il sistema Pago In Rete acquisisce automaticamente dal Nodo dei pagamenti pagoPA i flussi di trasferimento fondi del PSP e, attraverso il riscontro con le ricevute telematiche delle transazioni di pagamento con esito positivo, riconcilia i pagamenti effettuati dai genitori.

Per effettuare la riconciliazione di tesoreria, che certifica che il versamento atteso dal PSP è andato a buon fine e che i soldi sono stati trasferiti effettivamente sul conto di cassa della Scuola, è necessario che il sistema Pago In Rete disponga dei giornali di cassa della banca cassiera nel formato standard OIL (Ordinativo Informatico Locale).

## <span id="page-3-0"></span>RICONCILIAZIONE IN BILANCIO WEB

Questa guida ha quindi lo scopo di illustrare tutte le operazioni da eseguire all'interno della piattaforma Axios Bilancio WEB al fine di regolarizzare gli avvisi di pagamento provenienti dal sistema Pago in Rete del Ministero.

quick guide

#### <span id="page-3-1"></span>GIORNALE DI CASSA

Per iniziare occorrerà prima di tutto accedere al menu "Giornale di cassa":

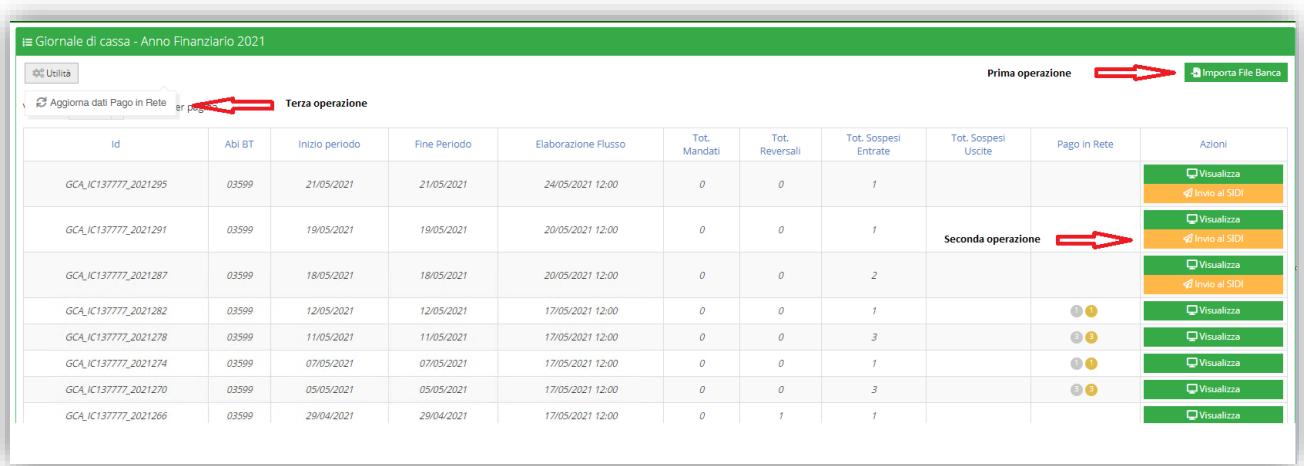

#### <span id="page-3-5"></span>**Figura 1**

#### <span id="page-3-2"></span>PRIMA OPERAZIONE

(Vedi [Figura](#page-3-5) 1)

La prima operazione da fare è l'importazione del giornale di cassa scaricato dal sito del proprio istituto cassiere. La banca cassiera mette a disposizione della Scuola i dati sulle operazioni effettuate sul conto nel formato concordato OIL.

#### <span id="page-3-3"></span>SECONDA OPERAZIONE (Vedi [Figura](#page-3-5) 1)

Una volta importato il file della banca, il programma ci indicherà se, al suo interno, sono contenuti sospesi da regolarizzare. Si dovrà quindi cliccare sul pulsante "Invio al Sidi" per far effettuare alla procedura la verifica su Pago in Rete della presenza di movimenti di riconciliazione. Una volta effettuata tale operazione, il pulsante "Invio al SIDI" non sarà più visibile.

#### <span id="page-3-4"></span>TERZA OPERAZIONE (Vedi [Figura](#page-3-5) 1)

Per visualizzare l'operazione di verifica prima descritta, occorrerà cliccare sul pulsante "Utilità – Aggiorna dati Pago in Rete" per far sì che, se presenti degli avvisi di pagamento, questi siano riportati nella colonna "Pago in Rete".

#### <span id="page-4-0"></span>**SOSPESI**

Accedendo alla funzione "Sospesi" e selezionando la scheda "Sospesi Entrata", sarà possibile visualizzare l'elenco dei sospesi. Nel caso di incassi derivanti da avvisi di Pago in Rete sarà presente nella colonna "Avvisi pagati" il pulsante <sup>®3</sup> [\(Figura 2\)](#page-4-1) che riporta il numero di avvisi che contiene e che, cliccandoci su, dà la possibilità di visualizzare, per il singolo sospeso, anche l'elenco degli avvisi di pagamento riconciliati con esso [\(Figura 3\)](#page-4-2):

quick guide

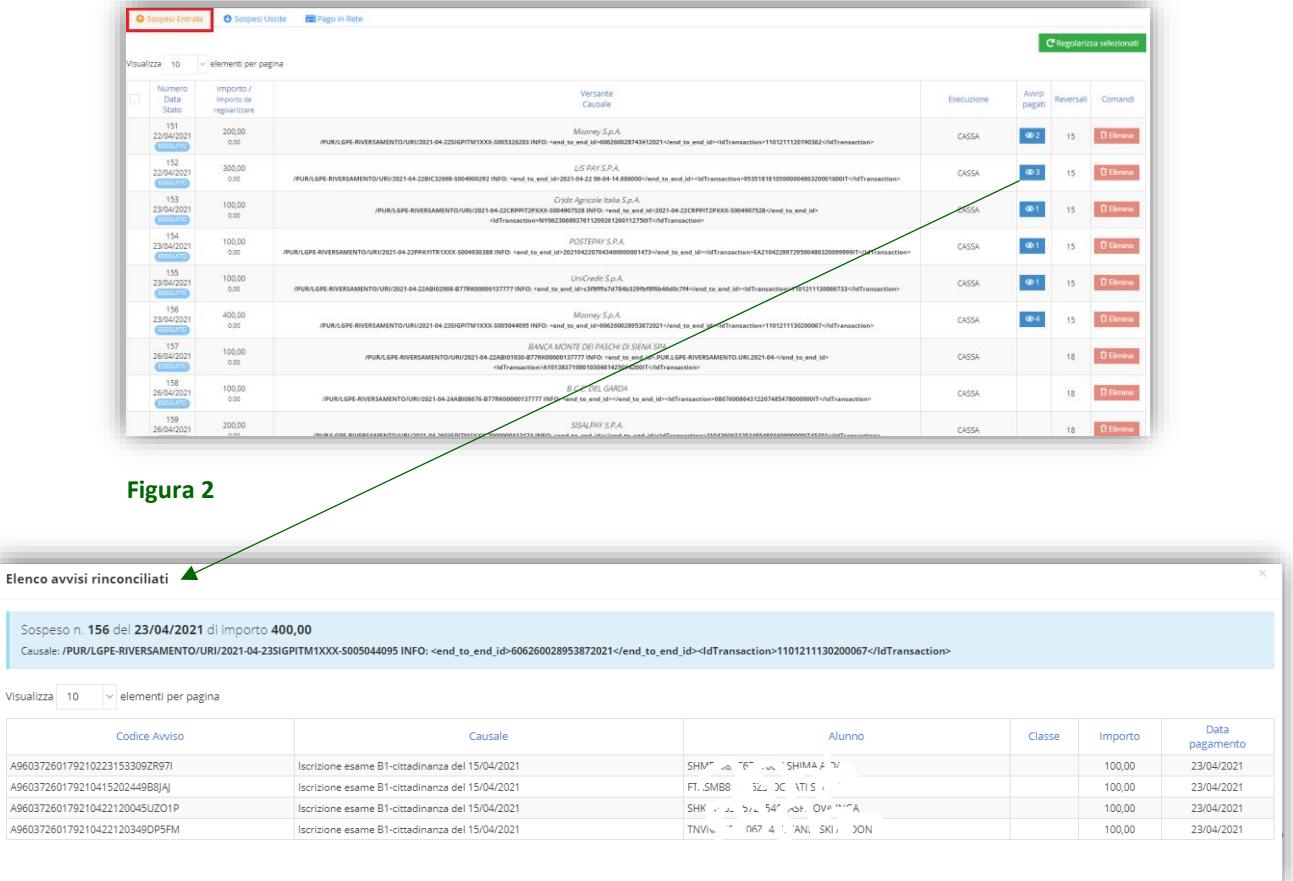

#### <span id="page-4-2"></span><span id="page-4-1"></span>**Figura 3**

Selezionando invece la scheda "Pago in rete" sarà possibile visualizzare tutti i movimenti riconciliati [\(Figura 4\)](#page-4-3):

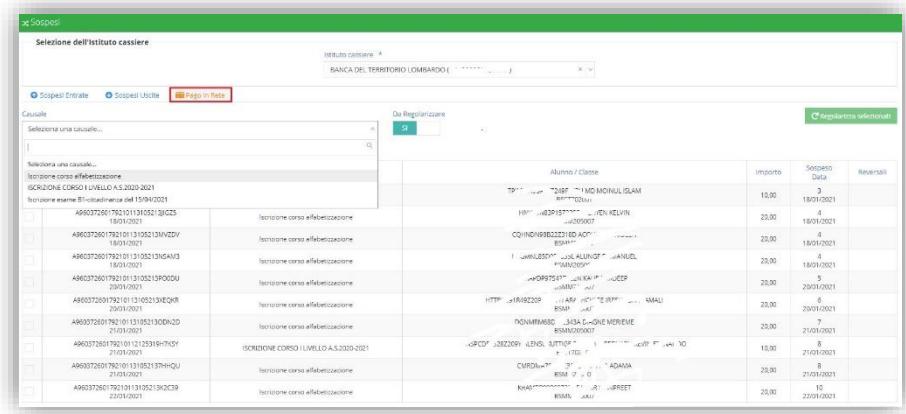

<span id="page-4-3"></span>**Figura 4**

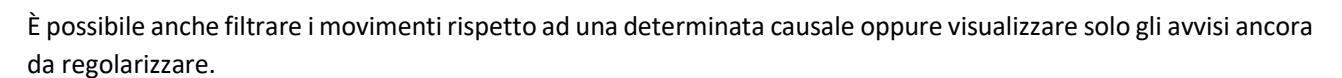

quick guide

Si selezionano i movimenti e, attraverso il pulsante "regolarizza selezionati" è possibile emettere direttamente la reversale.

#### <span id="page-5-0"></span>REVERSALI

Richiamando infine una reversale creata a regolarizzazione di un sospeso proveniente da riconciliazione, sarà possibile visualizzare e stampare l'elenco dei PROVVISORI/AVVISI RICONCILIATI [\(Figura 5\)](#page-5-1):

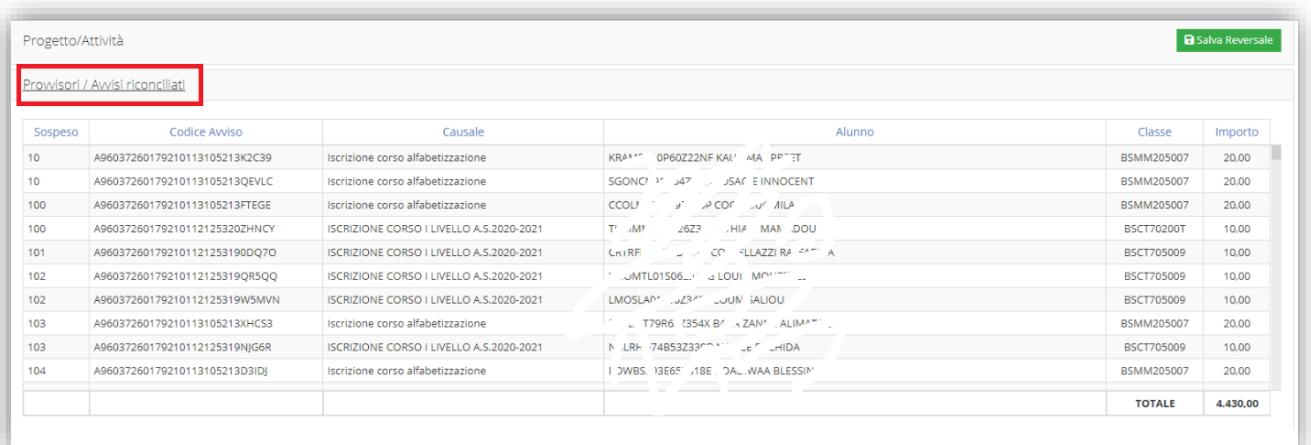

<span id="page-5-1"></span>**Figura 5**